# <span id="page-0-0"></span>VAIO

# Manuale del software

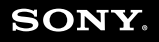

 $\blacktriangleright$ 

<span id="page-1-0"></span>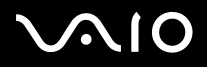

# *Informazioni preliminari*

# *Avviso*

Questo prodotto contiene software di proprietà di Sony e concesso in licenza da altri produttori. L'uso del software è soggetto ai termini e alle condizioni dei contratti di licenza forniti con il prodotto. Le specifiche del software sono soggette a modifiche senza preavviso e possono non essere identiche alle versioni attualmente in commercio. Gli aggiornamenti e le aggiunte al software possono comportare costi aggiuntivi. La registrazione presso provider di servizi in linea può prevedere il pagamento di una quota e la richiesta di informazioni sulla carta di credito. Per effettuare alcune operazioni finanziarie potrebbero essere necessari accordi previ con gli istituti finanziari interessati.

© 2004 Sony Corporation. Tutti i diritti riservati.

È vietata la riproduzione totale o parziale senza autorizzazione.

# *ENERGY STAR*

In qualità di partner di ENERGY STAR, **Sony** ha verificato la conformità del prodotto alle direttive ENERGY STAR in materia di risparmio energetico. L'**International ENERGY STAR Office Equipment Program** è un programma internazionale che promuove il risparmio di energia nell'utilizzo dei computer e delle relative apparecchiature da ufficio. Il programma supporta lo sviluppo e la distribuzione di prodotti con funzioni che riducono in modo significativo il consumo di energia. Si tratta di un sistema aperto, al quale possono liberamente partecipare i proprietari di aziende. I prodotti interessati sono apparecchiature da ufficio, quali computer, monitor, stampanti, fax e fotocopiatrici. Gli standard e i logo sono uguali per tutte le nazioni partecipanti al programma.

ENERGY STAR è un marchio registrato negli Stati Uniti.

<span id="page-2-0"></span>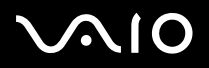

*2*[n](#page-1-0)

 $\blacktriangleright$ 

# *Marchi*

Sony, Battery Checker, Click to DVD, DVgate Plus, HotKey Utility, Keyboard Utility, Memory Stick Formatter, PictureGear Studio, Prepare your VAIO, SonicStage, SonicStage Mastering Studio, Sony Notebook Setup, VAIO Edit Components, VAIO Launcher, VAIO Media, VAIO Power Management, VAIO Power Management Viewer, VAIO System Information, VAIO Zone, Memory Stick, il logo Memory Stick, VAIO e il logo VAIO sono marchi di Sony Corporation.

Microsoft, Internet Explorer, Windows Movie Maker, Windows Media Player, Windows XP Professional, Windows XP Home Edition, Microsoft Works e i logo Windows sono marchi registrati di Microsoft Corporation negli Stati Uniti e in altri Paesi.

i.LINK è un marchio di Sony utilizzato per indicare prodotti dotati di connessione IEEE1394.

Adobe, Adobe Acrobat Elements, Adobe Acrobat Professional, Adobe Photoshop Album, Adobe Reader, Adobe Premiere Standard, e Adobe Photoshop Elements sono marchi registrati di Adobe Systems Incorporated.

MoodLogic è un marchio di MoodLogic, Inc.

Norton Internet Security 2004 e Norton Password Manager 2004 sono marchi registrati di Symantec Corporation.

RecordNow! è un marchio di Sonic.

WinDVD for VAIO è un marchio di InterVideo, Inc.

Sun Java VM è un marchio di Sun Microsystems, Inc.

Google Toolbar è un marchio registrato di Google.

Yahoo! Messenger è un marchio di Yahoo!.

SafeGuard PrivateDisk è un marchio di Utimaco Software.

My Info Centre contiene il software Macromedia Flash Player di Macromedia, Inc., Copyright © 1995-2003 Macromedia, Inc. Tutti i diritti riservati. Macromedia e Flash sono marchi di Macromedia, Inc.

Tutti gli altri nomi di sistemi, prodotti e servizi sono marchi dei rispettivi detentori.

Nel manuale i marchi ™ o <sup>®</sup> non sono specificati. Le specifiche sono soggette a modifica senza preavviso.

Consultare il foglio **Specifiche** per determinare quali applicazioni sono disponibili.

<span id="page-3-0"></span>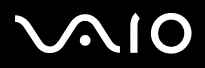

[n](#page-2-0)

 $\blacktriangleright$ 

# <span id="page-3-1"></span>*Registrazione del computer VAIO*

Bastano solo pochi minuti per registrare il computer VAIO Sony acquistato.

Dopo aver eseguito la registrazione sarà possibile usufruire dell'eccellente servizio di assistenza clienti Sony, nonché dei seguenti vantaggi:

- ❑ **Club VAIO –** Assistenza tecnica in linea, esercitazioni, consigli e suggerimenti, novità, forum, concorsi, download gratuiti e aggiornamenti software.
- ❑ **VAIO-Link –** Per qualsiasi problema relativo al computer, visitare il sito Web VAIO-Link per cercare una possibile soluzione: <http://www.vaio-link.com>.
- ❑ **Garanzia:** La garanzia rappresenta una vera e propria protezione dell'investimento. Per i termini e le condizioni vedere la **Garanzia** e per ulteriori informazioni vedere la **Guida per la risoluzione dei problemi e il ripristino del sistema VAIO**.

Per registrare il computer VAIO Sony, procedere come segue:

- **1**Impostare la connessione via modem (vedere **[Configurazione del modem \(pagina](#page-46-0) 46)**).
- **2** Avviare **VAIO Online Registration**. Il link è accessibile dal menu **Start** (**Start/Tutti i programmi/VAIO Promotions/VAIO Online Registration**).

Se necessario, cambiare la lingua, quindi fare clic su **Avanti**.

- **3** Scegliere **Registratevi ora** e quindi fare clic su **Prosegui**. Viene visualizzata la pagina di registrazione al sito Web.
- **4**Specificare nome e cognome. Il numero di serie del computer viene immesso automaticamente.
- **5**Fare clic su **Invia**.
- **6** Immettere i propri dati come richiesto e fare clic su **Invia**. La registrazione del computer VAIO è completata e viene visualizzata una schermata di ringraziamento. Se è stato immesso un indirizzo di posta elettronica, si riceve un messaggio di conferma da Club VAIO.
- ✍ È possibile registrarsi solo se si dispone di diritti di amministratore sul computer in uso.

<span id="page-4-0"></span>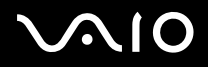

# *Informazioni sul software del computer in dotazione*

Questo capitolo offre una panoramica delle attività possibili con il software in dotazione con il computer.

Il pacchetto software include software preinstallati e applicazioni da installare dal **Disco di ripristino VAIO\*** o dal disco rigido (a seconda del modello).

**!** Se si esegue il ripristino del sistema, alcune applicazioni non saranno più disponibili. Per ulteriori informazioni, vedere la **Guida per la risoluzione dei problemi e il ripristino del sistema VAIO**.

> Non tutte le applicazioni illustrate di seguito sono disponibili con il modello in uso. Per sapere quali sono le applicazioni fornite con il modello in uso, vedere la scheda **Specifiche** in formato cartaceo, quindi consultare la **Guida per la risoluzione dei problemi e il ripristino del sistema VAIO** per le istruzioni relative all'installazione.

\* Nel caso di 2 DVD, il primo è chiamato **Disco di ripristino VAIO 1/2** e il secondo **Disco di ripristino 2/2**.

# <span id="page-5-0"></span>**AIO**

*Informazioni sul software del computer in dotazione*

#### **Manuale del software**

#### ❑**[Audio \(pagina](#page-8-0) 8)**

- ❑[SonicStage \(pagina](#page-8-1) 8)
- ❑[SonicStage Mastering Studio \(pagina](#page-8-2) 8)
- ❑[MoodLogic \(pagina](#page-9-0) 9)
- ❑ **[Masterizzazione di CD-DVD \(pagina](#page-10-0) 10)**
	- ❑[Click to DVD \(pagina](#page-10-1) 10)
	- ❑[RecordNow! 7.0 \(pagina](#page-11-0) 11)
- ❑ **[Media interattive \(pagina](#page-12-0) 12)**
	- ❑[VAIO Media \(pagina](#page-12-1) 12)
- ❑ **[Applicazioni per ufficio \(pagina](#page-13-0) 13)**
	- ❑[Adobe Acrobat Elements 6.0 \(pagina](#page-13-1) 13)
	- ❑[Adobe Acrobat 6.0 Professional Try & Buy \(pagina](#page-14-1) 14)
	- ❑[Adobe Reader 6.0 \(pagina](#page-14-0) 14)
	- ❑[Microsoft Works \(pagina](#page-15-0) 15)
- ❑ **[Foto \(pagina](#page-16-0) 16)**
	- ❑[Adobe Photoshop Album Starter Edition \(pagina](#page-16-1) 16)
	- ❑[Adobe Photoshop Elements 2.0 \(pagina](#page-16-2) 16)
	- ❑[PictureGear Studio \(pagina](#page-17-0) 17)

# <span id="page-6-0"></span>**AIO**

*Informazioni sul software del computer in dotazione*

### **Manuale del software**

#### ❑**[Protezione e utilità \(pagina](#page-18-0) 18)**

- ❑[Google toolbar \(pagina](#page-18-1) 18)
- ❑[HotKey Utility \(pagina](#page-18-2) 18)
- ❑[Memory Stick Formatter \(pagina](#page-19-0) 19)
- ❑[Norton Internet Security 2004 \(pagina](#page-19-1) 19)
- ❑[Norton Password Manager 2004 \(pagina](#page-20-0) 20)
- ❑[Sony Notebook Setup \(pagina](#page-21-0) 21)
- ❑[SafeGuard PrivateDisk \(pagina](#page-21-1) 21)
- ❑[VAIO Power Management \(pagina](#page-22-0) 22)
- ❑[VAIO System Information \(pagina](#page-22-1) 22)
- ❑[VAIO Update \(pagina](#page-23-0) 23)
- ❑[Yahoo! Messenger \(pagina](#page-24-0) 24)

#### ❑**[Video & TV \(pagina](#page-25-0) 25)**

- ❑[Adobe Premiere Standard \(pagina](#page-25-1) 25)
- ❑[DVgate Plus \(pagina](#page-26-0) 26)
- ❑[tvtv \(pagina](#page-26-1) 26)
- ❑[VAIO Edit Components \(pagina](#page-27-0) 27)
- ❑[WinDVD for VAIO \(pagina](#page-27-1) 27)
- ❑[VAIO Zone \(pagina](#page-28-0) 28)
- ❑[VAIO Launcher \(pagina](#page-29-0) 29)

# <span id="page-7-0"></span> $\bigwedge$ 10

### **Manuale del software**

### *Informazioni sul software del computer in dotazione*

Categorie aggiuntive in questo manuale:

- ❑**[Disco di ripristino VAIO \(pagina](#page-30-0) 30)**
- ❑**[My Info Centre \(pagina](#page-31-0) 31)**
- ❑ **[Sistema operativo \(pagina](#page-33-0) 33)**
	- ❑[Windows XP Professional con Service Pack 2 \(pagina](#page-33-1) 33)
	- ❑[Windows XP Home Edition con Service Pack 2 \(pagina](#page-33-2) 33)
	- ❑[Sun Java Virtual Machine \(VM\) \(pagina](#page-34-0) 34)
	- $\Box$ [Internet Explorer 6.0 \(pagina](#page-35-0) 35)
- ❑ **[Promozioni VAIO \(pagina](#page-36-0) 36)**
	- ❑[Registrazione del computer VAIO \(pagina](#page-36-1) 36)
	- ❑[Interfaccia utente multilingua \(pagina](#page-36-2) 36)
	- ❑[La tua voce conta \(pagina](#page-36-3) 36)
	- ❑[Adobe Companion Pack per VAIO \(pagina](#page-37-0) 37)
- ❑ **[Aggiorna il tuo software \(pagina](#page-40-0) 40)**
	- ❑[Adobe Store \(pagina](#page-40-1) 40)s
	- ❑[Symantec Store \(pagina](#page-40-2) 40)
	- ❑[Utimaco Store \(pagina](#page-40-3) 40)
	- ❑[VAIO-Link \(pagina](#page-41-0) 41)
- ✍ Per ulteriori informazioni sul funzionamento di una determinata applicazione, consultare la Guida in linea fornita con l'applicazione. In molti casi, è sufficiente premere il tasto **<F1>** per accedere alla Guida in linea.

<span id="page-8-3"></span>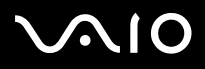

# <span id="page-8-0"></span>*Audio*

<span id="page-8-1"></span>*SonicStage*

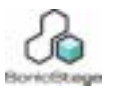

*Sony Corporation*

Il software SonicStage utilizza la tecnologia di protezione del copyright OpenMG sviluppata da Sony Corporation per consentire la registrazione e la riproduzione di file di musica digitale su PC. Una volta che i dati sono stati criptati e registrati sul disco rigido, la tecnologia OpenMG consente di riprodurli su un PC, ma ne previene la distribuzione non autorizzata. Lo scopo della tecnologia OpenMG consiste nel creare un ambiente in cui è possibile distribuire quantità maggiori di musica di alta qualità impedendo la successiva diffusione non autorizzata dei file musicali.

Il software SonicStage consente di criptare e gestire i file musicali scaricati su un PC tramite i servizi EMD oppure ottenuti o creati da CD o da Internet.

### <span id="page-8-2"></span>*SonicStage Mastering Studio*

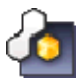

Sony Corporation

SonicStage Mastering Studio\* è un'applicazione che consente di registrare brani musicali da cassette o dischi analogici direttamente sul computer e di masterizzare tale materiale su dischi CD-R o CD-RW, oppure di salvarlo in file audio. Questo strumento di elaborazione audio incrementa notevolmente la qualità dell'audio di cui possono avvalersi gli utenti VAIO nella registrazione su computer e su CD di materiale musicale proveniente da dispositivi di tipo analogico, garantendo una qualità audio estremamente elevata.

\* Disponibile su tutti i desktop e su alcuni notebook.

<span id="page-9-1"></span>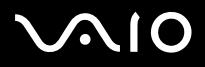

# <span id="page-9-0"></span>*MoodLogic*

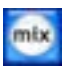

*MoodLogic, Inc.*

MoodLogic consente di classificare i brani in base al ritmo, al genere, all'artista, all'anno, al titolo delle canzoni e persino in base all'atmosfera, ad esempio allegra, romantica o dolce. È quindi possibile creare sequenze di riproduzione basate su atmosfera e stili. È inoltre possibile:

- ❑scegliere una canzone e creare un mix istantaneo di canzoni simili,
- ❑classificare automaticamente la musica sul computer,
- ❑ripristinare automaticamente i tag ID3,
- ❑trasferire canzoni e mix con un semplice clic sul lettore MP3 o su un CD\*,
- ❑utilizzare il database MoodLogic per ottenere informazioni dettagliate sulle canzoni.

### **In quanto cliente Sony hai diritto a 100 crediti in omaggio!**

Per ulteriori informazioni sui crediti e sugli argomenti trattati di sopra, consultare i file HTML di MoogLogic. I file HTML si trovano al seguente percorso: **Start**/**Tutti i programmi**/**MoodLogic**/**MoodLogic HTML**.

\* È necessario disporre di software per la masterizzazione di CD.

<span id="page-10-2"></span>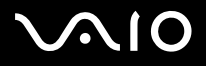

# <span id="page-10-0"></span>*Masterizzazione di CD-DVD*

<span id="page-10-1"></span>*Click to DVD*

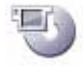

*Sony Corporation*

Con Click to DVD\* basta un solo clic del mouse per creare un DVD all'altezza dei capolavori di Hollywood. È sufficiente collegare una videocamera Sony Digital Handycam al computer Sony tramite un cavo i.LINK e sarà possibile trasformare i ricordi dei momenti trascorsi insieme in un DVD da condividere con tutta la famiglia. Click to DVD guida l'utente attraverso una semplice procedura in quattro passaggi che consente di creare menu DVD dotati di icone capitolo in movimento.

Con Click to DVD è possibile catturare video da periferiche analogiche, se il computer è dotato di sintonizzatore TV\*\*.

Click to DVD è compatibile con la funzione Surround Rec della videocamera digitale DCR-HC 1000 ed è in grado di eseguire la masterizzazione di DVD Dolby Digital a 5.1 canali.

★Per ulteriori informazioni, consultare la guida in linea di Click to DVD.

\* In base al modello. In computer dotati di unità DVD-RW o DVD+/-RW.

\*\* È necessario eseguire la configurazione TV prima di catturare video da una periferica analogica con Click to DVD.

<span id="page-11-1"></span>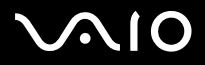

*Informazioni sul software del computer in dotazione*

### <span id="page-11-0"></span>*RecordNow! 7.0*

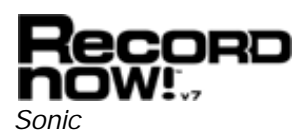

Sonic RecordNow!\* è uno strumento per la masterizzazione di CD e DVD all'avanguardia che semplifica e snellisce le operazioni di masterizzazione. Dotato di una premiata interfaccia utente progettata da professionisti specializzati in facilità di utilizzo, garantisce una semplicità senza precedenti nella masterizzazione di CD e DVD. Sonic RecordNow! include tutte le funzionalità necessarie per la masterizzazione di CD e DVD, nonché per la realizzazione di copie esatte e immagini di dischi. E il tutto con solo pochi clic del mouse. E ora, grazie alla tecnologia dual layer, si ha a disposizione il doppio dello spazio. È infatti possibile scrivere due strati di informazioni su un lato del DVD!

Per ulteriori informazioni e assistenza, visitare il sito Web:

[http://support.sonic.com/](http://support.sonic.com/desktop/default.asp?product=recordnow&type=desktop)

\* Disponibile solo su modelli notebook e desktop dotati di unità CD-RW/DVD-ROM o DVD-RW.

<span id="page-12-2"></span>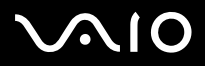

# <span id="page-12-0"></span>*Media interattive*

<span id="page-12-1"></span>*VAIO Media*

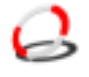

*Sony Corporation*

VAIO Media schiude le porte al mondo multimediale in rete, consentendo di condividere file di musica, video e immagini con altri computer VAIO. VAIO Media permette ai computer designati come "client" sulla rete cablata o wireless di accedere ai file multimediali memorizzati sul computer VAIO ("server").

<span id="page-13-2"></span>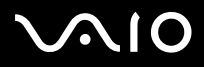

# <span id="page-13-0"></span>*Applicazioni per ufficio*

<span id="page-13-1"></span>*Adobe Acrobat Elements 6.0*

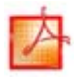

### *Adobe Systems Incorporated*

Con Adobe Acrobat Elements 6.0 è possibile creare facilmente file PDF in 4 modi diversi:

- ❑Fare clic con il pulsante destro del mouse sul file di origine e selezionare **Convert to Adobe PDF**.
- ❑Fare clic sull'icona della barra degli strumenti **Convert to Adobe PDF**.
- ❑Avviare **Acrobat Elements**, fare clic su **Next** e creare il file PDF utilizzando le impostazioni preferite.
- ❑Stampare il file sulla stampante Adobe PDF.

Per informazioni e assistenza tecnica, visitare:

<http://www.adobe.com>

<span id="page-14-2"></span>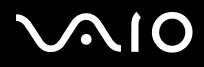

# <span id="page-14-1"></span>*Adobe Acrobat 6.0 Professional Try & Buy*

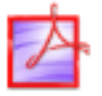

*Adobe Systems Incorporated*

Il software Adobe Acrobat 6.0 Professional\* consente ai professionisti nel campo del business, delle arti creative e dell'ingegneria che gestiscono documenti complessi dal punto di vista grafico di migliorare l'affidabilità e l'efficienza dello scambio di documenti. Prendilo in prova per 30 giorni.

- ❑Affidabilità nello scambio di documenti
- ❑Ottimizzazione dell'analisi di documenti importanti
- ❑Protezione delle proprietà intellettuali
- ❑Ottimo livello di qualità di stampa

Per informazioni e assistenza tecnica, visitare:

<http://www.adobe.com>

\* Disponibile solo nelle seguenti lingue: inglese, francese e tedesco.

# <span id="page-14-0"></span>*Adobe Reader 6.0*

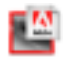

#### *Adobe Systems Incorporated*

Adobe Reader 6.0 è un'applicazione che consente di visualizzare e stampare file in formato Adobe PDF (Portable Document Format) con un'ampia gamma di piattaforme hardware e sistemi operativi. La nuova versione del popolare software Adobe Acrobat Reader offre numerose funzionalità che consentono di:

<span id="page-15-1"></span>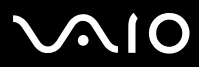

- ❑Inviare moduli con campi compilabili in formato Adobe PDF creati con Adobe Acrobat 6.0 Professional e Adobe Form Designer.
- ❑Riprodurre diversi tipi di file multimediali incorporati.
- ❑Leggere e classificare eBook fedeli alle copie originali.
- ❑Attivare operazioni di ricerca e accesso integrate nei file PDF.
- $\Box$  Visualizzare cartoline in formato elettronico ed eseguire presentazioni di Adobe Photoshop Album, nonché esportare foto per lo sviluppo online (i servizi di sviluppo online disponibili variano da paese a paese).

Per informazioni e assistenza tecnica, visitare:

<http://www.adobe.com>

### <span id="page-15-0"></span>*Microsoft Works*

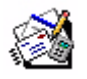

### *Microsoft Corporation*

Microsoft Works fornisce gli strumenti di base necessari per lavorare sul PC. I diversi componenti possono essere utilizzati per inviare e ricevere messaggi di posta elettronica, tenere la contabilità, gestire in modo organizzato e altro ancora. Il software include una guida Getting Started in linea.

Per informazioni e assistenza, visitare:

[http://www.microsoft.com/products/works](http://www.works.msn.com)

<span id="page-16-3"></span>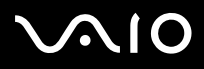

# <span id="page-16-0"></span>*Foto*

### <span id="page-16-1"></span>*Adobe Photoshop Album Starter Edition*

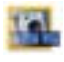

### *Adobe Systems Incorporated*

Scopri le funzionalità di base del software Adobe Photoshop Album con Adobe Photoshop Album Starter Edition. Questa versione limitata offre tutto ciò che occorre per ritrovare, condividere e conservare i tuoi ricordi. Invece di cercare tra le foto in un numero infinito di cartelle, è possibile utilizzare la pratica modalità calendario per individuare le foto per data oppure le straordinarie etichette con parole chiave per classificare il gruppo esatto di foto desiderate. È possibile correggere rapidamente l'effetto "occhi rossi", adattare la luminosità e correggere altri semplici problemi di fotografia; divertirsi creando presentazioni, cartoline, album fotografici rilegati e altro ancora; infine, condividere le foto preferite con chiunque e ovunque, persino su telefoni cellulari e dispositivi palmari, il tutto con pochi clic del mouse.

Per informazioni e assistenza tecnica, visitare:

<http://www.adobe.com>

### <span id="page-16-2"></span>*Adobe Photoshop Elements 2.0*

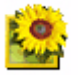

#### *Adobe Systems Incorporated*

Il software Adobe Photoshop Elements introduce l'elaborazione di immagini di nuova generazione, con nuove potenti funzionalità in grado di soddisfare le esigenze dei diversi utenti. Photoshop Elements fornisce la gamma di strumenti più ampia ed efficace disponibile sul mercato, dà libero sfogo alla creatività, consente di lavorare al massimo dell'efficienza e raggiungere risultati di ottima qualità su una varietà di supporti.

<span id="page-17-1"></span>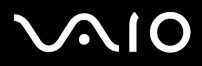

Numero di serie di questo aggiornamento Adobe:

**1057-4301-0399-4601-1957-8646**

Da utilizzare per l'aggiornamento ad Adobe Photoshop o la registrazione della propria copia.

Per informazioni e assistenza tecnica, visitare:

<http://www.adobe.com>

<span id="page-17-0"></span>*PictureGear Studio*

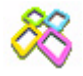

*Sony Corporation*

PictureGear Studio è un software intuitivo che consente di creare lavori di grande effetto utilizzando le foto scattate con una fotocamera digitale. Con PictureGear Studio è possibile trasferire le foto nel computer, stamparle e creare fantastici album.

<span id="page-18-3"></span>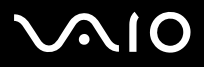

*Informazioni sul software del computer in dotazione*

# <span id="page-18-0"></span>*Protezione e utilità*

<span id="page-18-1"></span>*Google toolbar*

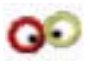

*Google*

La barra degli strumenti di Google offre la funzione AutoFill che permette di compilare automaticamente i moduli online. Basta inserire una volta le informazioni personali nella barra degli strumenti di Google per poter in seguito compilare automaticamente i campi dei moduli online. La funzione Pop-up Blocker della barra degli strumenti di Google consente inoltre di bloccare le finestre pop-up che si aprono automaticamente quando si naviga un sito Web. La ricerca sul Web non è mai stata così facile. Con le opzioni di ricerca avanzata della barra degli strumenti di Google è possibile restringere la ricerca. Per informazioni e assistenza tecnica, visitare:

<http://toolbar.google.com/help.html>

### <span id="page-18-2"></span>*HotKey Utility*

*Sony Corporation*

HotKey Utility consente di eseguire in modo rapido numerose funzioni mediante il tasto **<Fn>**, ad esempio aumentare la luminosità. Per ulteriori informazioni, vedere il capitolo **Combinazioni e funzioni del tasto <Fn>** nel **Manuale dell'hardware**.

<span id="page-19-2"></span>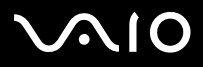

# <span id="page-19-0"></span>*Memory Stick Formatter*

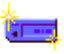

### *Sony Corporation*

Memory Stick Formatter è un software dedicato alla formattazione delle Memory Stick. Utilizzare tale software ogni volta che occorre formattare nuovamente le Memory Stick. Inoltre, il software consente di riformattare le Memory Stick che non vengono identificate come unità in Windows.

- **a** Durante il processo di formattazione della Memory Stick tutti i dati presenti sul supporto vengono cancellati. Se necessario, eseguire un backup dei dati prima della formattazione.
- Non formattare le Memory Stick mediante il comando **Formatta** di Windows.

### <span id="page-19-1"></span>*Norton Internet Security 2004*

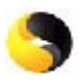

### *Symantec*

Norton Internet Security 2004 di Symantec garantisce la protezione da virus, hacker e minacce alla privacy. Include le versioni complete di:

- ❑ **Norton AntiVirus:** contiene un software avanzato di rilevamento degli attacchi che avvisa l'utente in caso di determinate minacce non virali come spyware e programmi in grado di identificare quanto digitato dall'utente (keystroke logger). Rimuove automaticamente virus, worm e Trojan horse. Esamina e ripulisce allegati di messaggi istantanei, messaggi e-mail in entrata e in uscita, e altri file.
- ❑ **Norton Personal Firewall:** un assistente Web consente di bloccare le pubblicità e di accedere ad altre opzioni del programma da Microsoft Internet Explorer senza autorizzazione. Inoltre, nasconde il PC in Internet rendendolo in modo che non sia visibile agli hacker.

<span id="page-20-1"></span>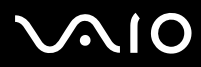

[n](#page-19-2)

 $\blacktriangleright$ 

- *Informazioni sul software del computer in dotazione*
- Durante l'attivazione del firewall, Norton pone all'utente alcune domande. Concedere il permesso a tutti i messaggi relativi alle applicazioni VAIO.
- ❑ **Norton AntiSpam:** filtra i messaggi indesiderati in qualsiasi programma di posta elettronica compatibile con lo standard POP3 aggiungendo l'indicazione 'spamming' nel campo **Oggetto**.
- $\Box$  **Norton Parental Control:** impedisce l'invio senza autorizzazione di informazioni riservate in e-mail, messaggi istantanei, allegati di Microsoft Office e moduli Web.

Questo pacchetto software include un abbonamento gratuito della durata di 90 giorni per l'aggiornamento delle definizioni dei virus. Per ulteriori informazioni, vedere la Guida in linea o visitare il sito Web:

<http://www.symantec.com/techsupp>

### <span id="page-20-0"></span>*Norton Password Manager 2004*

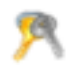

#### *Symantec*

Norton Password Manager consente di proteggere e di gestire facilmente le password.

Caratteristiche:

- ❑Memorizza le password
- ❑Crea account per più utenti
- ❑Compila automaticamente moduli online.

Questo software è un trialware, ossia può essere utilizzato con funzionalità complete per 30 giorni. Per ulteriori informazioni, vedere la Guida in linea o visitare il sito Web:

<http://www.symantec.com/techsupp>

<span id="page-21-2"></span>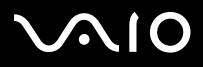

# <span id="page-21-0"></span>*Sony Notebook Setup*

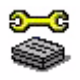

*Sony Corporation*

È possibile utilizzare Sony Notebook Setup\* per ottenere informazioni sul sistema e specificare le preferenze riguardo il funzionamento dello stesso.

Se applicabile al modello in uso: Vedere **Preparazione all'uso del notebook con Sony Notebook Setup** nel **Manuale dell'hardware**.

\* Disponibile su tutti i notebook.

### <span id="page-21-1"></span>*SafeGuard PrivateDisk*

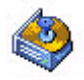

#### *Utimaco Safeware*

SafeGuard PrivateDisk è una soluzione snella e semplice da usare per la protezione di file riservati da accessi e intrusioni non autorizzati.

Sia i computer per uso privato sia quelli compresi in reti aziendali contengono molti file che non andrebbero condivisi con altri. In caso di smarrimento o furto, occorre salvaguardare la riservatezza dei dati di natura delicata.

La tecnologia **Secure Virtual Disk** di Utimaco Safeware offre la soluzione ideale: SafeGuard PrivateDisk protegge i file di natura riservata e delicata in modo automatico ed affidabile, agendo come una sorta di "cassaforte elettronica".

SafeGuard PrivateDisk crea un'unità disco virtuale crittografata fornendo al computer un ulteriore disco rigido. Ma invece di una vera unità disco rigido, utilizza solo un file aggiuntivo. Questo file – che prende il nome di file volume – immagazzina tutti i contenuti, crittografati in modo sicuro, con un algoritmo rapido sempre aggiornato. In questo modo, i file importanti e di natura delicata vengono protetti con efficienza.

I dischi virtuali possono essere immagazzinati su dischi rigidi, in periferiche di rete o su supporti rimovibili, come ad esempio Memory

<span id="page-22-2"></span>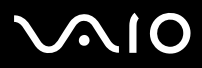

Stick.

SafeGuard PrivateDisk può essere utilizzato in prova per 60 giorni. Per ulteriori informazioni, visitare:

[http://www.utimaco.com/createframes.html?http://www.utimaco.com/content\\_products/sg\\_private\\_disk.html](http://www.utimaco.com/createframes.html?http://www.utimaco.com/content_products/sg_private_disk.html)

# <span id="page-22-0"></span>*VAIO Power Management*

*Sony Corporation*

VAIO Power Management\* controlla il risparmio di energia del computer e fornisce informazioni chiave sulle attività di sistema e sulla durata delle batterie.

Se applicabile al modello in uso: vedere **Risparmio energia con VAIO Power Management** nel Manuale dell'hardware.

\* Disponibile su alcuni notebook.

✍ **VAIO Power Management** potrebbe non essere visualizzato nel menu **Start**, mentre potrebbe esserlo **VAIO Power Management Viewer**. Ciò dipende dal modello in uso. Per maggiori informazioni su **VAIO Power Management** e su come attivarlo, consultare la sezione **Risparmio energia con VAIO Power Management** del **Manuale hardware**.

### <span id="page-22-1"></span>*VAIO System Information*

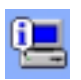

### *Sony Corporation*

Grazie a VAIO System Information\*, è sempre possibile controllare le **informazioni** relative al **prodotto** (nome del modello, numero di serie, versione del BIOS, versione e numero di serie del sistema operativo) e al **sistema** (processore, frequenza del clock, memoria di sistema e memoria cache) del computer.

\* Disponibile su tutti i desktop.

<span id="page-23-1"></span>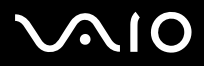

*Informazioni sul software del computer in dotazione*

# <span id="page-23-0"></span>*VAIO Update*

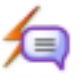

*Sony Corporation*

VAIO Update fornisce una serie di aggiornamenti disponibili per il computer VAIO e avverte gli utenti circa situazioni critiche come la circolazione di virus.

<span id="page-24-1"></span>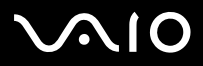

### <span id="page-24-0"></span>*Yahoo! Messenger*

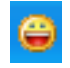

*Yahoo! Inc.*

**Yahoo! Messenger** è uno strumento facile e divertente per comunicare. È più veloce della posta elettronica e consente di chiamare gli amici via Internet e seguire contemporaneamente più conversazioni. Yahoo! Messenger include:

- ❑**Yahoo! Giochi:** Sfida i tuoi amici a scacchi, dama, domino e molti altri giochi ancora.
- ❑**Yahoo! Faccine:** Esprimiti mediante vari personaggi animati.

Per informazioni e assistenza tecnica su Yahoo! Messenger, visitare:

<http://eur.help.yahoo.com/help/it/mesg/use/>

<span id="page-25-2"></span>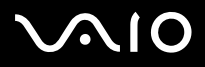

# <span id="page-25-0"></span>*Video & TV*

### <span id="page-25-1"></span>*Adobe Premiere Standard*

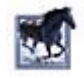

### *Adobe Systems Incorporated*

In combinazione con DVgate Plus, Adobe Premiere Standard consente di catturare, registrare, creare ed elaborare filmati con effetti audio e video, animazioni, foto, disegni, testo e altro materiale. Questo strumento di elaborazione video professionale incredibilmente intuitivo e potente colma la lacuna fra la periferica DV e il Web.

Svariate utilità, comprendenti vari effetti e transizioni, consentono di preparare le immagini per l'editing su nastro o CD- ROM. Adobe Premiere Standard unisce funzionalità di elaborazione video professionali e un'elevata qualità di output, in un prodotto versatile e semplice da utilizzare.

Numero di serie di questo aggiornamento Adobe:

### **1048-1349-1534-2768-3022-1853**

Da utilizzare per l'aggiornamento ad Adobe Premiere PRO o la registrazione delle propria copia.

Per informazioni e assistenza tecnica, visitare:

<http://www.adobe.com>

<span id="page-26-2"></span>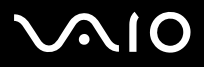

# <span id="page-26-0"></span>*DVgate Plus*

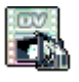

Sony Corporation

DVgate Plus è un'applicazione multifunzione per importare ed eseguire l'output di video e filmati digitali sul computer VAIO. Consente di catturare video da periferiche esterne, eseguire operazioni di editing video semplici ed eseguire l'output di video da registrare su nastro o salvare sul computer.

DVgate Plus offre due diverse modalità: **Cattura** e **Output**. Selezionare la modalità Cattura per catturare video e la modalità Output per eseguire operazioni di editing video semplici e l'output dei dati video catturati.

✍ Se il notebook è dotato di **CPU Mobile** (consultare il foglio **Specifiche** per determinare se il proprio notebook dispone di tale CPU), potrebbero verificarsi problemi di esportazione delle immagini acquisite ed editate con **DVgate Plus** dal disco rigido alla periferica DV. Per evitare problemi, non scollegare l'adattatore CA durante il trasferimento delle immagini e mantenere la combinazione di risparmio energia predefinita in **VAIO Power Management**.

<span id="page-26-1"></span>*tvtv*

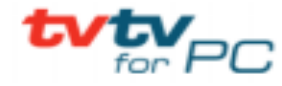

#### *tvtv Services*

Le funzioni TV di VAIO passano a un livello superiore\*. Non perderai più il tuo programma TV preferito registrandolo in remoto via Internet con il TV tuner di VAIO. La Guida dei programmi interattiva di tvtv offre una panoramica completa dei programmi e li sincronizza automaticamente a VAIO, che tu sia presente o meno. L'applicazione 'tvtv for PC' è già installata sul VAIO. Occorre soltanto completare l'installazione. Andare a **Start** <sup>&</sup>gt;**Tutti i programmi** > **tvtv Electronic Programme Guide** <sup>&</sup>gt;**Benvenuti a tvtv**.

#### <http://www.tvtv.co.uk>

\* Disponibile in alcuni desktop. Disponibile solo su notebook dotati di speciale alloggiamento di espansione. Per ulteriori informazioni, consultare la scheda **Specifiche** in formato cartaceo.

<span id="page-27-2"></span>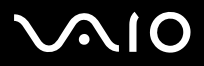

# <span id="page-27-0"></span>*VAIO Edit Components*

### *Sony Corporation*

**VAIO Edit Components** è un plug-in che consente di aggiungere ulteriori funzionalità ad **Adobe Premiere**. Con il plug-in **VAIO Edit Components** è possibile eseguire le seguenti operazioni in **Adobe Premiere**:

- ❑Modificare file DV CODEC AVI con DV CODEC Sony.
- ❑Modificare i file MPEG e MICROMV fotogramma per fotogramma con il motore di modifica MPEG Sony.
- ❑Realizzare diversi effetti e transizioni video originali mediante le tecnologie Sony.

# <span id="page-27-1"></span>*WinDVD for VAIO*

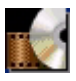

*InterVideo, Inc.*

WinDVD for VAIO di InterVideo Inc. è un lettore DVD di facile uso. WinDVD for VAIO è dotato di tutte le funzioni che ci si aspetta di trovare in un comune lettore DVD per uso domestico, nonché alcune funzioni estremamente avanzate, ad esempio la decodificazione video di alta precisione, una gamma di interfacce utente e opzioni relative allo schermo. È possibile riprodurre filmati DVD, titoli DVD interattivi, materiale video MPEG, CD video e CD audio. WinDVD rileva automaticamente il tipo di disco presente nel lettore DVD e utilizza il metodo di riproduzione adeguato. Per informazioni e assistenza tecnica, visitare:

<http://www.intervideo.com>

<span id="page-28-1"></span>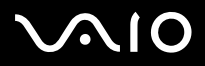

### <span id="page-28-0"></span>*VAIO Zone*

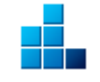

*Sony Corporation*

**VAIO Zone** è un'applicazione Sony che consente di ascoltare musica e visualizzare foto e video in locale o attraverso una rete domestica. Dal computer VAIO è possibile accedere a contenuti quali programmi TV, file di musica o foto memorizzati su qualsiasi computer VAIO configurato come server.

- ❑ **TV:** è possibile visualizzare e registrare programmi TV\*, nonché riprodurre i programmi registrati. È inoltre possibile masterizzare su DVD i programmi TV registrati.
- ❑ **Musica:** è possibile ascoltare la musica in qualsiasi stanza della casa ci si trovi! È possibile ascoltare la musica saltando brani, riavvolgendo, avanzando rapidamente, riproducendo in continuo o in ordine casuale, proprio come con un normale impianto audio.
- ❑**Foto:** basta un clic per visualizzare foto o presentazioni di immagini, da soli o in compagnia.
- ❑**Video:** è possibile visualizzare video realizzati con videocamere.
- ❑**CD/DVD:** è possibile ascoltare CD musicali o guardare film in DVD\*\*.

\* Per visualizzare programmi TV direttamente, occorre un sintonizzatore TV. Disponibile in alcuni desktop. Disponibile solo su notebook dotati di speciale alloggiamento di espansione. Per ulteriori informazioni, consultare la scheda **Specifiche** in formato cartaceo.

\*\* È necessario installare WinDVD for VAIO.

<span id="page-29-1"></span>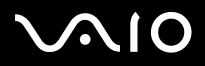

### <span id="page-29-0"></span>*VAIO Launcher*

*Sony Corporation*

**VAIO Launcher** è una utility per l'avvio rapido delle funzionalità di **VAIO Zone** e di altri programmi di uso frequente. Le funzionalità originali VAIO sono pre-registrate in VAIO Launcher. Se si fa clic su un'icona registrata, si avvia la funzionalità VAIO Zone ad essa associata.

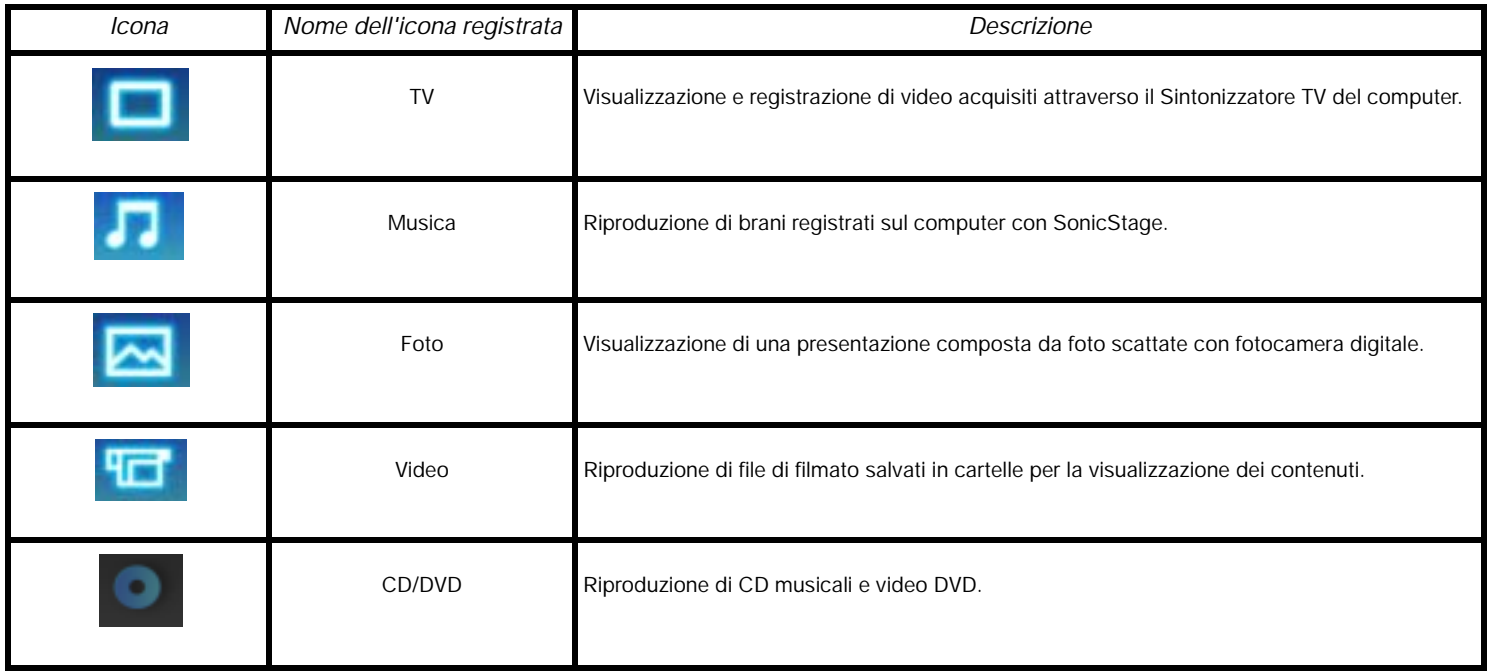

<span id="page-30-1"></span>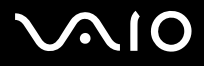

<span id="page-30-0"></span>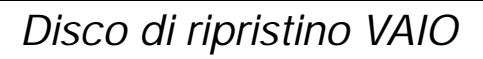

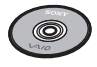

*Sony Corporation*

Il **Disco di ripristino VAIO\*** consente di reinstallare il sistema operativo e le applicazioni fornite con il computer. Se i driver delle periferiche forniti sono danneggiati oppure vengono involontariamente cancellati, è possibile reperirli nell'unità disco rigido (**C:\Drivers**). Reinstallando il driver specifico di una periferica si può risolvere un problema del computer, senza dover ripristinare l'intero sistema operativo. Per ulteriori informazioni su come utilizzare il **Disco di ripristino VAIO**, vedere la **Guida per la risoluzione dei problemi e il ripristino del sistema VAIO**.

**!** I **Disco di ripristino VAIO** in dotazione possono essere utilizzati esclusivamente con il computer Sony al quale sono allegati e non con altri PC Sony o con PC di altre case produttrici.

Se il modello di VAIO in uso è dotato di funzionalità di **ripristino del disco rigido**, non sono forniti dischi di ripristino con il computer. Per ulteriori informazioni su come eseguire il ripristino del disco rigido, consultare la **Guida per la risoluzione dei problemi e il ripristino del sistema VAIO**.

\* In base al modello. Nel caso di 2 DVD, il primo è chiamato **Disco di ripristino VAIO 1/2** e il secondo **Disco di ripristino 2/2**.

<span id="page-31-1"></span>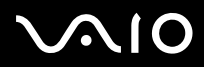

*Informazioni sul software del computer in dotazione*

# <span id="page-31-0"></span>*My Info Centre*

Fare clic su **Start** e selezionare **My Info Centre**. È il punto di partenza perfetto per utilizzare VAIO! Tutto ciò che occorre sapere per utilizzare al meglio il proprio PC.

### *Il mio Software*

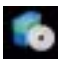

Sei curioso? Fare clic su questa icona per visualizzare una panoramica del proprio software e scoprire le opzioni di aggiornamento.

### *I miei Accessori*

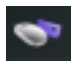

Pronto ad aumentare le capacità del tuo VAIO? Fare clic su questa icona per scoprire gli accessori compatibili.

### *I miei siti Web*

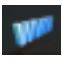

Fare clic su questa icona per scoprire i nostri siti Web più popolari.

# *Il mio ISP*

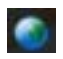

Fare clic su questa icona per scoprire le offerte preferite dei nostri partner e accedere al mondo di Internet.

<span id="page-32-0"></span>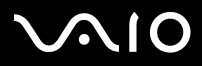

#### *Informazioni sul software del computer in dotazione*

### *La mia Documentazione*

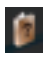

Una domanda? Bisogno di aiuto? Fare clic su **La mia Documentazione** dalla finestra principale. Da qui è possibile accedere ai **Manuali hardware e software** in diverse lingue, e ad altre importanti informazioni aggiornate su VAIO. I manuali sono forniti in formato PDF, e sono quindi facili da consultare e stampare.

<span id="page-33-3"></span>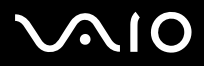

*Informazioni sul software del computer in dotazione*

# <span id="page-33-0"></span>*Sistema operativo*

# <span id="page-33-1"></span>*Windows XP Professional con Service Pack 2*

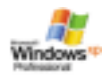

### *Microsoft Corporation*

Sviluppato a partire dall'avanzato sistema operativo Windows 2000, Windows XP Professional è una piattaforma affidabile e stabile che garantisce il funzionamento costante e continuo del computer. Ma non è tutto. Windows XP Professional offre pratiche funzionalità che consentono un ripristino semplice e rapido del sistema in caso di problemi.

Grazie a un look completamente rinnovato e all'interfaccia utente basata su operazioni, Windows XP Professional semplifica notevolmente l'utilizzo del computer. Il supporto dei più recenti standard di protezione e il firewall avanzato garantiscono la privacy dell'utente e la massima protezione dei dati.

Se applicabile al modello in uso: Per informazioni e assistenza tecnica, visitare:

<http://support.microsoft.com/directory>

### <span id="page-33-2"></span>*Windows XP Home Edition con Service Pack 2*

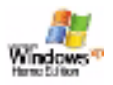

### *Microsoft Corporation*

Microsoft Windows XP Home Edition è sviluppato sulla base delle funzioni rivoluzionarie di Windows 98 e Windows Millennium, nonché sulla stabilità di Windows 2000. Allo stesso tempo, Windows XP rimane pienamente compatibile con qualsiasi applicazione e tecnologia precedente, basata su Windows.

Windows XP Home Edition integra nuove funzioni quali la capacità di cambiare utente rapidamente, che permette agli utenti di

<span id="page-34-1"></span>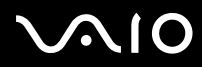

*34*[n](#page-33-3)

 $\blacktriangleright$ 

mantenere in esecuzione le reciproche applicazioni entrando e uscendo dai loro account, e un design visivo semplificato che posiziona le funzionalità di uso più frequente al centro dello schermo, per consentire di accedervi con maggiore rapidità. Se applicabile al modello in uso: Per chiarimenti e assistenza tecnica, visitare:

<http://support.microsoft.com/directory>

### <span id="page-34-0"></span>*Sun Java Virtual Machine (VM)*

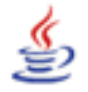

*Sun Microsystems, Inc.*

**Java Virtual Machine (VM)** è solo uno dei componenti del software Java, ossia quello che gestisce l'interazione con il Web. Java VM è incluso nel download del software Java e integra il Sun Java Plug-in per le applicazioni Java. Il **Java Plug-in Control Panel** abilita le applet scritte per la piattaforma Java 2 versione 1.4 per l'esecuzione nei browser Web Netscape Navigator e Microsoft Internet Explorer.

Per ulteriori informazioni, vedere la Guida in linea o visitare il sito Web:

<http://www.sun.com/index.xml>

<span id="page-35-1"></span>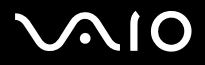

*Informazioni sul software del computer in dotazione*

### <span id="page-35-0"></span>*Internet Explorer 6.0*

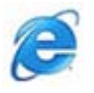

*Microsoft Corporation*

Internet Explorer è il browser Microsoft che consente di esplorare il Web. Mediante l'Installazione guidata è possibile configurare il computer per connettersi automaticamente al provider. Un pacchetto completo per la posta elettronica consente di inviare e ricevere messaggi, inclusi file allegati, su Internet. Outlook Express è uno dei vari prodotti forniti con Internet Explorer 6.0. Grazie all'esercitazione in linea, i nuovi utenti possono familiarizzarsi rapidamente con Internet. Per informazioni e assistenza tecnica, visitare:

<http://support.microsoft.com/directory>

<span id="page-36-4"></span>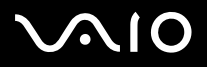

*36*[n](#page-35-1)

 $\blacktriangleright$ 

# <span id="page-36-0"></span>*Promozioni VAIO*

### <span id="page-36-1"></span>*Registrazione del computer VAIO*

Effettuando la registrazione, sarà possibile usufruire dell'eccellente servizio di assistenza clienti di Sony. Per ulteriori informazioni sulla registrazione, consultare **[Registrazione del computer VAIO \(pagina](#page-3-1) 3)**.

### <span id="page-36-2"></span>*Interfaccia utente multilingua*

I computer Windows XP Professional in inglese sono dotati della funzionalità **Multilingual User Interface (MUI - interfaccia utente multilingue)** che consente di modificare il sistema operativo in inglese, alcune applicazioni e la tastiera nella lingua desiderata. Per ulteriori informazioni su come impostare la lingua, consultare **[Impostazione della lingua in Windows XP Professional](#page-43-0)  [\(pagina](#page-43-0) 43)**.

### <span id="page-36-3"></span>*La tua voce conta*

Ti consideriamo un cliente VAIO privilegiato e vogliamo conoscere la tua opinione. Raccontaci quale è stata fino ad ora la tua esperienza nell'uso di questo prodotto Sony. Sei soddisfatto delle funzionalità, del software e del nostro servizio di assistenza tecnica? Sei soddisfatto del pacchetto VAIO di Sony?

Dai voce alle tue idee e opinioni partecipando al sondaggio VAIO. Raccontaci brevemente la tua esperienza e farai la differenza.

# <span id="page-37-1"></span>**AIO**

**Manuale del software**

# <span id="page-37-0"></span>*Adobe Companion Pack per VAIO*

Adobe Companion Pack per VAIO è disponibile su tutti i computer e consiste di:

- ❑**[Adobe Acrobat Elements 6.0 \(pagina](#page-13-1) 13)** - sotto **Applicazioni per ufficio**
- ❑**[Adobe Acrobat 6.0 Professional Try & Buy \(pagina](#page-14-1) 14)** - sotto **Applicazioni per ufficio**
- ❑**[Adobe Reader 6.0 \(pagina](#page-14-0) 14)** - sotto **Applicazioni per ufficio**
- ❑**[Adobe Photoshop Elements 2.0 \(pagina](#page-16-2) 16)** - sotto **Foto**
- ❑**[Adobe Photoshop Album Starter Edition \(pagina](#page-16-1) 16)** - sotto **Foto**
- ❑**[Adobe Premiere Standard \(pagina](#page-25-1) 25)** - sotto **Video-(TV)**

Adobe Companion Pack per VAIO è una raccolta esclusiva delle migliori soluzioni per il trattamento di immagini e video digitali di Adobe, appositamente realizzata per i computer VAIO di Sony.

Gli utenti VAIO hanno diritto a uno sconto speciale sull'aggiornamento dei prodotti Adobe.

<span id="page-38-0"></span>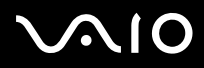

### *Da Adobe Premiere Standard ad Adobe Premiere PRO!*

Realizzato per le eccezionali prestazioni dei sistemi Microsoft Windows XP, Adobe Premiere consente alla produzione video di raggiungere ineguagliati livelli di performance. Le funzionalità della versione completa di Adobe Premiere Pro Full non comprese in Premiere Standard comprendono: un titler completamente nuovo, codifica di file MPEG2 integrata per la creazione di DVD, nonché vari effetti software e anteprime in tempo reale.

Numero di serie di questo aggiornamento Adobe:

#### **1048-1349-1534-2768-3022-1853**

Da utilizzare per l'aggiornamento ad Adobe Premiere PRO o la registrazione delle propria copia.

### *Da Adobe Photoshop Elements ad Adobe Photoshop Full Version!*

Acquisizione di immagini da fotocamere digitali, scanner e CD, correzione rapida di foto e potenti strumenti di modifica facili da usare. La versione completa di Adobe Photoshop include diverse funzioni hi-end non presenti in Photoshop Elements, tra cui: colori e stampa CMYK, funzioni Web avanzate quali slicing e rollover, healing brush e patch tool (pennello e strumento di correzione) per perfetti ritocchi di immagine e potenti funzionalità di gestione maschere.

Numero di serie di questo aggiornamento Adobe:

#### **1057-4301-0399-4601-1957-8646**

Da utilizzare per l'aggiornamento ad Adobe Photoshop o la registrazione della propria copia.

### *Da Adobe Reader e Adobe Acrobat Elements ad Adobe Acrobat Full Version!*

Il software Acrobat Reader consente di visualizzare, consultare e stampare documenti elettronici in formato Adobe PDF (Portable Document Format), un formato aperto concepito per assicurare la conformità dei documenti creati nelle principali piattaforme. Gli strumenti di scrittura e modifica avanzati della versione completa di Adobe Acrobat consentono di incrementare le funzionalità del 30%.

 $\blacktriangleright$ 

[n](#page-37-1)

<span id="page-39-0"></span>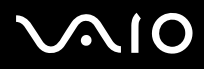

### *Da Adobe Photoshop Album Starter Edition ad Adobe Photoshop Album Full Version!*

Per una rivoluzionaria tecnologia di gestione tag, nonché per la risoluzione dei comuni problemi fotografici, la creazione di presentazioni su diapositive, di biglietti da visita e molto altro. Dai una scossa in più a quell'inconfondibile tocco professionale con l'aggiornamento alla versione completa di Adobe Photoshop Album.

### *Da Adobe Acrobat Professional 6.0 Try & Buy ad Adobe Acrobat Professional 6.0!*

Il software Adobe Acrobat 6.0 Professional consente ai professionisti nel campo del business, delle arti creative e dell'ingegneria che gestiscono documenti complessi dal punto di vista grafico di migliorare l'affidabilità e l'efficienza dello scambio di documenti.

### *La mia Documentazione*

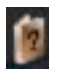

### *Sony Corporation*

In **La mia Documentazione** è possibile consultare i **Manuali hardware e software** relativi al proprio modello, altre informazioni importanti e una guida su come utilizzare i manuali in linea. I manuali sono ugualmente disponibili in **My Info Centre** (**Start**/ **Tutti i programmi**/**My Info Centre**).

<span id="page-40-4"></span>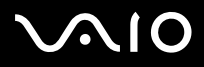

# <span id="page-40-0"></span>*Aggiorna il tuo software*

Il pacchetto software VAIO è una raccolta esclusiva e completa delle ultime applicazioni video e audio.

Potrai ora beneficiare ancor più delle funzioni disponibili: adottare le versioni complete dei software Adobe e delle protezioni antivirus, usufruire dei download e dei plug-in per il software VAIO. E in più, in quanto cliente VAIO privilegiato, potrai usufruire di una riduzione speciale sui prodotti Adobe e Symantec.

# <span id="page-40-1"></span>*Adobe Store*

Aggiorna ora il tuo software Adobe: le nuove e numerose funzioni ti stupiranno! Oltre alle versioni complete di Acrobat e Photoshop Elements, è possibile trovare sul sito versioni di prova gratuite e servizi di assistenza tecnica competenti. Gli utenti VAIO hanno diritto a uno sconto speciale sui prodotti Adobe.

[Fare clic qui](https://eurostore.adobe.com/cgi-bin/uk1/templates/flags_affiliate.html?affiliate=98300)

# <span id="page-40-2"></span>*Symantec Store*

Aggiorna ora il tuo software anti-virus: è vitale per la sicurezza del tuo computer! È possibile scaricare le ultime definizioni di virus, gli aggiornamenti di sicurezza e utilizzare gli strumenti per la rimozione dei virus di Symantec. Gli utenti VAIO hanno diritto a uno sconto speciale sui prodotti Symantec.

[Fare clic qui](http://www.symantecstore.com/dr/sat3/ec_MAIN.Entry?CID=87434&SID=48405&SP=10007&DSP=0&CUR=978&PGRP=0&CACHE_ID=87434)

### <span id="page-40-3"></span>*Utimaco Store*

Aggiorna subito SafeGuard PrivateDisk, la cassaforte elettronica per i tuoi file – protegge con efficacia i file! Da ora in poi, i tuoi dati saranno protetti da crittografia. Riduci il rischio che qualcuno possa leggere i tuoi file! Sono riservati sconti speciali agli utenti VAIO, non solo su SafeGuard PrivateDisk, ma anche sui prodotti Utimaco.

[Fare clic qui](http://www.utimaco.com/createframes.html?http://www.utimaco.com/content_products/sg_private_disk.html)

<span id="page-41-1"></span>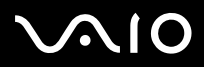

*Informazioni sul software del computer in dotazione*

# <span id="page-41-0"></span>*VAIO-Link*

Il servizio di assistenza ai clienti di Sony offre aggiornamenti esclusivi ai software Sony installati su computer VAIO. È possibile scaricare numerosi driver per gli accessori Sony, fra cui monitor, punti di accesso LAN wireless, dispositivi USB, videocamere, e tanto altro.

### [Fare clic qui](http://www.vaio-link.com/)

(Selezionare **Driver e aggiornamenti** e seguire la procedura visualizzata).

<span id="page-42-0"></span>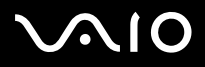

# *Personalizzazione del computer*

Le seguenti sezioni descrivono in sintesi come modificare le impostazioni principali del computer. Forniscono inoltre informazioni sull'uso del modem, su come utilizzare e personalizzare il software e le utilità Sony, ecc.

- ❑[Impostazione della lingua in Windows XP Professional \(pagina](#page-43-0) 43)
- ❑[Configurazione del modem \(pagina](#page-46-0) 46)
- ❑[Impostazione di uno sfondo Sony \(pagina](#page-48-0) 48)

<span id="page-43-1"></span>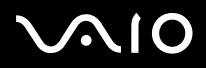

# <span id="page-43-0"></span>*Impostazione della lingua in Windows XP Professional*

I computer con Windows XP Professional sono dotati della funzionalità **MUI (Multilingual User Interface - Interfaccia utente multilingue)**, che consente di impostare una delle seguenti lingue per il sistema operativo, determinate applicazioni e il layout della tastiera: **français**, **Deutsch**, **Japanese**, **Nederlands**, **italiano**, **español, čeština, suomi, ελληνικά**, **portugués** e **svenska**.

Durante l'installazione di Windows è importante selezionare le impostazioni corrette per la tastiera.

Per selezionare le impostazioni corrette per la tastiera, procedere come segue:

**1** Al primo avvio fare due volte clic su **Next** (Avanti) nella finestra **Windows XP Setup Wizard** (Installazione guidata di Windows XP).

Verrà visualizzata la finestra di dialogo **Select Your System Settings** (Formato della data e della valuta).

- **2** Fornire le tre seguenti informazioni:
	- ❑I live the closest to this region (Paese);
	- ❑I type mostly in this language (Lingua principale utilizzata);
	- $\Box$ I use this type of keyboard (Tipo di tastiera utilizzata).
- **3** Nella finestra **End User License Agreement** (Contratto di Licenza con l'utente finale) accettare il contratto e fare clic su **Next** (Avanti).
- **4**Continuare l'installazione di Windows completando la procedura guidata.

# <span id="page-44-0"></span>**AIO**

[n](#page-43-1)

 $\blacktriangleright$ 

#### **Manuale del software**

È inoltre possibile modificare le impostazioni relative al paese e alla lingua non appena Windows viene riavviato.

Per modificare le impostazioni relative al paese e alla lingua, procedere come segue:

- **1**Fare clic sul pulsante **Start** e scegliere **Control Panel**.
- **2** Nella finestra **Control Panel** fare doppio clic sull'icona **Regional and Language Options**. Se l'icona non è visualizzata, fare clic su **Switch to Classic View** a sinistra.
- **3** Nella scheda **Regional Options** della finestra di dialogo **Regional and Language Options** scegliere la lingua desiderata dal menu a discesa **Standards and formats**.
- **4** Nella scheda **Advanced** della finestra **Regional and Language Options**, selezionare la lingua preferita dal menu a discesa **Language for non-Unicode programs**.
- **5** Per cambiare la lingua dei menu, delle finestre di dialogo e delle guide in linea di Windows, selezionare la scheda **Languages** della finestra **Regional and Language Options**.
- ✍ Le applicazioni che non sono di Microsoft Windows rimangono in inglese, anche dopo la modifica di queste impostazioni.
- **6**Scegliere la lingua desiderata dal menu a discesa.
- **7** Fare clic su **Apply** per applicare le modifiche. Verrà richiesto di riavviare il sistema. La nuova lingua sarà attiva dopo aver riavviato il sistema.
- **8**Fare clic sul pulsante **Start** e scegliere **Log Off**.
- **9** Fare clic su **Log Off** nella finestra di dialogo **Log Off Windows**. Se necessario, immettere la password per accedere di nuovo al sistema. I menu, la Guida in linea e le icone verranno visualizzati nella lingua selezionata. Alcune parti rimarranno tuttavia in inglese.

# <span id="page-45-0"></span>**AIO**

#### **Manuale del software**

*Personalizzazione del computer*

Per modificare il layout di tastiera, procedere come segue:

- **1**Fare clic su **Start** e scegliere **Control Panel**.
- **2** Nel **Control Panel**, fare doppio clic sull'icona **Regional and Language Options**. Se questa icona non è visualizzata, fare clic su **Switch to Classic View** sulla sinistra.
- **3** Nella scheda **Languages** della finestra **Regional and Language Options**, fare clic sul pulsante **Details**. Viene visualizzata la finestra **Text Services and Input Languages**.
- **4** Nella scheda **Impostazioni** della finestra **Text Services and Input Languages**, selezionare la propria tastiera dal menu a discesa **Lingua di input predefinita**.
- **5** Se l'elenco non contiene la tastiera in uso, fare clic sul pulsante **Add**. Viene visualizzata la finestra **Add Input Language**.
- **6**Dal menu a discesa, selezionare la tastiera e la lingua di input.
- **7**Fare clic su **OK** per chiudere la finestra **Add Input Language**.
- **8**Fare clic su **OK** per chiudere la finestra **Regional and Language Options**.

<span id="page-46-1"></span>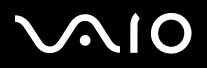

# <span id="page-46-0"></span>*Configurazione del modem*

Prima di utilizzare il modem interno (in base al modello) e ogni volta che lo si utilizza in viaggio, assicurarsi che il paese di chiamata sia correttamente impostato nella finestra di dialogo **Opzioni modem e telefono**.

Il driver del modem installato nel sistema potrebbe disporre di una funzione di **Selezione paese**. Visto che la linguetta **Selezione paese** non è sempre disponibile, non usare **Selezione paese** per definire le impostazioni internazionali del modem. Soltanto la procedura qui sotto è valida.

Per modificare le impostazioni relative al paese di chiamata, procedere come segue:

- **1**Fare clic su **Start** e scegliere **Pannello di controllo**.
- **2** Fare doppio clic su **Opzioni modem e telefono**. Viene visualizzata la finestra di dialogo **Opzioni modem e telefono**. Se la finestra non viene visualizzata, fare clic su **Passa alla visualizzazione classica** a sinistra.
- **3**Scegliere il paese nella scheda **Regole di composizione**.
- **4** Fare clic su **Modifica** per cambiare la configurazione corrente. Viene visualizzata la finestra di dialogo **Modifica località**. Oppure Fare clic su **Nuovo** per configurare il modem. Viene visualizzata la finestra di dialogo **Nuova località**.
- **5**Controllare le impostazioni relative al paese/regione per assicurarsi che corrispondano al paese di chiamata.
- **6** Se le impostazioni sono state modificate, fare clic su **Applica** e quindi su **OK**. Viene visualizzata la finestra di dialogo **Opzioni modem e telefono**.
- **7** Verificare che il modem in uso sia elencato nella scheda **Modem**. Se il modem non è presente, fare clic su **Aggiungi** e seguire i passaggi della procedura guidata.
- **8**Fare clic su **Applica**/**OK**. Il modem è configurato.
- ✍ Prima di applicare nuove impostazioni relative al paese di chiamata, assicurarsi che il computer VAIO sia scollegato dalla linea telefonica.

# <span id="page-47-0"></span>**AIO**

### *Aggiornamento del driver del modem*

Per aggiornare il driver, procedere come segue:

- **1** Dal menu **Start**, selezionare **Pannello di controllo**. Viene visualizzata la finestra **Pannello di controllo**.
- **2** Fare clic sull'icona **Stampanti e altro hardware**. Viene visualizzata la finestra **Stampanti e altro hardware**.
- **3** Scegliere l'icona **Opzioni modem e telefono**. Viene visualizzata la finestra di dialogo **Opzioni modem e telefono**.
- **4** Dalla scheda **Modem** scegliere **Proprietà** per visualizzare le proprietà del modem. Viene visualizzata la finestra di dialogo **Proprietà-Modem**.
- **5** Nella scheda **Driver**, fare clic su **Aggiorna driver….** Viene visualizzata la finestra **Aggiornamento guidato hardware**. Seguire le istruzioni visualizzate su schermo. Si può effettuare la ricerca del driver tramite Windows, oppure si può indicare direttamente il percorso del driver.

<span id="page-48-1"></span>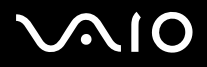

# <span id="page-48-0"></span>*Impostazione di uno sfondo Sony*

Il computer VAIO Sony offre un'ampia scelta di sfondi.

È possibile cambiare lo sfondo del desktop in qualsiasi momento. Sono disponibili diversi sfondi VAIO.

Per impostare uno sfondo VAIO diverso, procedere come segue:

- **1** Aprire il **Pannello di controllo** e selezionare l'opzione **Passa alla visualizzazione classica**, se disponibile. Fare clic sull'icona **Schermo**.Viene visualizzata la finestra di dialogo **Proprietà - Schermo**.
- **2** Fare clic sulla scheda **Desktop**. Viene visualizzato l'elenco degli sfondi VAIO e Windows disponibili.
- **3** Selezionare uno sfondo dall'elenco. L'anteprima dello sfondo selezionato viene visualizzata nel monitor sopra l'elenco.
- **4**Regolare la posizione dello sfondo mediante l'elenco a discesa **Posizione**.
- **5**Fare clic su **Applica** per impostare lo sfondo desiderato.
- **6** Scegliere **OK** per chiudere la finestra di dialogo **Proprietà - Schermo**. Lo sfondo viene applicato al desktop.
- ✍ Una risoluzione più elevata dello schermo riduce le dimensioni degli elementi visualizzati e aumenta lo spazio relativo disponibile sul desktop. Potrebbe non essere possibile aumentare la risoluzione dello schermo oltre un certo livello. Il monitor e la scheda video in uso determinano ad esempio il limite massimo che è possibile impostare come risoluzione dello schermo.

<span id="page-49-0"></span>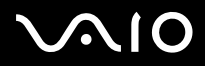

# *Installazione e aggiornamento delle applicazioni*

In questa sezione viene descritto come installare, eseguire o disinstallare un'applicazione. Viene inoltre illustrata la procedura da seguire per scaricare gli ultimi aggiornamenti disponibili nel sito Web Sony.

- ❑[Installazione del software \(pagina](#page-50-1) 50)
- ❑[Modifica o rimozione del software \(pagina](#page-52-0) 52)
- ❑[Download del software \(pagina](#page-54-0) 54)

<span id="page-50-0"></span>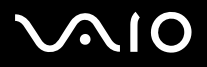

# <span id="page-50-1"></span>*Installazione del software*

Per installare il software fornito dal **Disco di ripristino VAIO** o dal disco rigido, consultare la **Guida per la risoluzione dei problemi e il ripristino del sistema VAIO** in formato cartaceo per ulteriori dettagli.

Per gli accessori in dotazione con il software, consultare la procedura di installazione fornita con gli accessori.

Per installare altre applicazioni, eseguire le seguenti operazioni.

Prima di installare le applicazioni:

- ❑Installare e connettere una periferica hardware, se necessario (vedere la sezione **Driver**);
- ❑Chiudere tutte le applicazioni aperte.

Per installare un'applicazione, procedere come segue:

- **1**Fare clic su **Start** e scegliere **Pannello di controllo**.
- **2** Fare clic su **Installazione applicazioni**. Viene visualizzata la finestra di dialogo **Installazione applicazioni**.
- **3** Fare clic su **Aggiungi nuovi programmi** e quindi su **CD-ROM o floppy**. Viene visualizzata la finestra **Installazione del programma da floppy o da CD-ROM**.
- **4** Inserire il primo dischetto o CD-ROM di installazione e fare clic su **Avanti**. Viene visualizzata la finestra **Esecuzione del programma di installazione**.
- **5** Fare clic su **Sfoglia** per trovare il programma di installazione. Viene visualizzata la finestra corrispondente.
- **6** Selezionare il programma di installazione e fare clic su **Apri**. Il percorso del programma viene visualizzato nella casella di testo **Apri:**.
- **7** Fare clic su **Fine**. Viene visualizzata la finestra del **contratto di licenza**.

<span id="page-51-0"></span>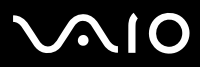

*Installazione e aggiornamento delle applicazioni*

- **8** Leggere il contratto e fare clic su **Sì** per accettarne le condizioni. Verrà richiesto di definire il percorso in cui installare il software.
- **9** Fare clic su **Sfoglia** per selezionare la cartella desiderata e quindi scegliere **Avanti**. Se necessario, selezionare il tipo di installazione desiderata e fare clic su **Avanti**. L'installazione del programma ha inizio. Se viene richiesto, selezionare **Sì, riavviare il computer adesso**.
- **10** Fare clic su **Fine**. L'installazione è completata e il computer viene riavviato.
- ✍ Con **Installazione applicazioni** è possibile installare solo i programmi sviluppati per i sistemi operativi Windows.

<span id="page-52-1"></span>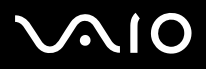

# <span id="page-52-0"></span>*Modifica o rimozione del software*

È possibile rimuovere o cambiare un'applicazione in qualsiasi momento. Prima di procedere, chiudere l'applicazione da sostituire/ rimuovere.

Per cambiare o rimuovere un'applicazione, procedere come segue:

- **1** Fare clic su **Start,** scegliere **Pannello di controllo.** Viene visualizzata la finestra **Pannello di controllo**.
- **2** Fare clic sull'icona **Installazione applicazioni**. Viene visualizzata la finestra di dialogo **Installazione applicazioni**.
- **3** Selezionare il software che si desidera cambiare o rimuovere.
	- ❑Per cambiare un programma, fare clic su **Cambia/Rimuovi** o su **Cambia** e seguire le istruzioni visualizzate sullo schermo.
	- ❑ Per rimuovere un programma, fare clic su **Cambia/Rimuovi** o su **Rimuovi**, quindi scegliere **Avanti** e infine **OK**. Se viene visualizzata la finestra di dialogo che indica che è stato **individuato un file bloccato**, fare clic su **Riavvia**. Il computer viene riavviato al termine della disinstallazione e tutti i file usati in precedenza vengono eliminati. Se viene visualizzata una finestra di dialogo che informa che è stato **individuato un file condiviso**, è consigliabile scegliere **No** per conservare i file condivisi.

Scegliere **Chiudi**.

Il software è stato disinstallato.

**!**Scegliendo **Cambia o Rimuovi**, alcuni programmi potrebbero essere rimossi senza che venga visualizzato nessun altro avviso.

✍ È possibile ordinare i programmi in base alle diverse opzioni contenute in **Ordina per**.

Con Installazione applicazioni è possibile rimuovere solo i programmi che sono stati sviluppati per i sistemi operativi Windows. In caso di rimozione di altri programmi, consultare la relativa documentazione per vedere se è necessario rimuovere altri file, ad esempio i file .ini.

<span id="page-53-0"></span>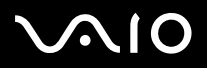

[n](#page-52-1)

 $\blacktriangleright$ 

# *Attenzione*

### *Protezione file Windows*

Quando si installa un programma è possibile che alcuni file condivisi vengano sovrascritti, ad esempio i file DLL (**librerie di collegamento dinamico**)\* e i file eseguibili (con estensione EXE). Se i file di sistema vengono sovrascritti, le prestazioni del sistema sono imprevedibili, i programmi funzionano in modo strano e il sistema operativo potrebbe essere danneggiato.

Non eliminare mai i file con le seguenti estensioni: SYS, DLL, OCX, TTF o FON.

In Windows XP la funzionalità **Protezione file Windows** impedisce la sostituzione dei file di sistema protetti quali i file SYS, DLL, OCX, TTF, FON e EXE. **Protezione file Windows** viene eseguita in background e protegge i file installati dal **programma di installazione di Windows**.

**Protezione file Windows** individua eventuali tentativi di rimozione o spostamento di un file di sistema protetto. Verifica inoltre la firma digitale dei file.

\* Si tratta di una funzione del sistema operativo che consente di memorizzare le routine eseguibili (che in genere servono a una funzione o a un insieme di funzioni specifico) in file con estensione DLL. Le routine vengono richiamate dal programma e caricate solo quando necessario.

# *Verifica firma file*

Quando si installa una nuova applicazione nel computer, i file di sistema o i file dei driver delle periferiche potrebbero essere sovrascritti da versioni non firmate o non compatibili. Ciò può pregiudicare la stabilità del sistema.

I file di sistema e i file dei driver delle periferiche forniti con Windows XP hanno la firma digitale Microsoft a indicare che si tratta di file di sistema originali e integri o che sono stati approvati da Microsoft per l'utilizzo con Windows.

<span id="page-54-1"></span>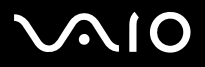

### *Installazione e aggiornamento delle applicazioni*

# <span id="page-54-0"></span>*Download del software*

È possibile scaricare gli ultimi aggiornamenti software disponibili nel sito Web Sony.

Per scaricare gli ultimi aggiornamenti, procedere come segue:

- **1**Andare all'indirizzo<www.vaio-link.com>e scegliere la lingua desiderata.
- **2**Selezionare **Driver e aggiornamenti** e seguire la procedura visualizzata.
- ✍ Per installare l'applicazione, vedere la sezione **[Installazione del software \(pagina](#page-50-1) 50)**.

<span id="page-55-0"></span>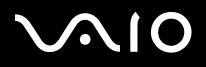

# *Gestione dei driver*

Il driver è un software che consente di utilizzare le periferiche hardware. Ad esempio, per utilizzare una stampante è necessario installare innanzitutto il relativo driver. Molti driver, come ad esempio il driver del mouse, vengono forniti con il sistema operativo.

In questa sezione viene descritto come installare, verificare, aggiornare e disinstallare un driver.

Viene inoltre illustrata la funzionalità di ripristino di Windows XP.

Infine, viene descritta la procedura da seguire per scaricare i driver più recenti dal sito Web Sony.

- ❑[Installazione di un driver \(pagina](#page-56-1) 56)
- ❑[Verifica dell'installazione del driver \(pagina](#page-58-0) 58)
- ❑[Aggiornamento di un driver \(pagina](#page-60-0) 60)
- ❑[Disinstallazione di un driver \(pagina](#page-61-0) 61)
- ❑[Ripristino di un driver \(pagina](#page-62-0) 62)
- ❑[Download di driver \(pagina](#page-64-0) 64)

<span id="page-56-0"></span>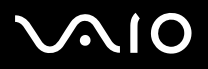

# <span id="page-56-1"></span>*Installazione di un driver*

Per (re)installare un driver**,** consultare la **Guida per la risoluzione dei problemi e il ripristino del sistema VAIO** in formato cartaceo.

Per installare un driver memorizzato sull'unità C:, procedere come segue:

- **1**Passare alla cartella **C:\Drivers**.
- **2** Selezionare la cartella corretta. Se è necessario aggiornare il driver di un modem, selezionare la cartella **Modem** e così via.
- **3** Se esiste un file .exe, fare doppio clic su di esso e seguire la procedura in linea. Se non esiste un file .exe, è necessario utilizzare **Gestione periferiche** per aggiornare il driver (vedere la seconda opzione nel capitolo **[Aggiornamento di un driver \(pagina](#page-60-0) 60)**).

Se il driver è contenuto su un CD-ROM o su un dischetto fornito con un accessorio e non ha una procedura specifica per l'installazione, procedere come segue per installarlo:

- **1** Inserire il CD-ROM dell'applicazione nell'apposita unità (oppure il dischetto o il CD-ROM fornito con la periferica che si desidera configurare).
- **2** Connettere la periferica in questione al computer. Verrà visualizzata la finestra **Installazione guidata nuovo hardware**.
- **3**Selezionare **Specificare un percorso** e quindi fare clic su **Avanti**.
- **4** Quando si installa un driver dal CD-ROM (o dischetto) fornito utilizzando un'unità CD-ROM (o floppy) connessa al computer, selezionare la cartella **Drivers** nell'unità CD-ROM (o floppy).
- **5** Quando si installa un driver dopo aver copiato il contenuto del CD-ROM (o dischetto) fornito nel disco rigido, cercare la sottodirectory contenente il driver. La sottodirectory dovrebbe trovarsi nella cartella copiata dal CD-ROM (o dal dischetto).
- **6** Fare clic su **OK** per avviare la ricerca.
- **7** Fare clic su **Avanti** per installare il driver. Al termine dell'installazione verrà visualizzata una nuova finestra.

# <span id="page-57-0"></span>**VAIO**

#### **Manuale del software**

*Gestione dei driver*

- **8** Fare clic su **Fine**. Potrebbe essere richiesto di riavviare il computer.
- **9** Fare clic su **Sì**. L'installazione del driver è completata.
- ✍ Per installare il driver della periferica, è necessario eseguire l'accesso come amministratore.

<span id="page-58-1"></span>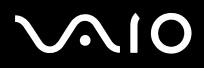

# <span id="page-58-0"></span>*Verifica dell'installazione del driver*

Dopo il riavvio del computer, verificare che la periferica funzioni correttamente.

Per verificare l'installazione del driver, procedere come segue:

- **1** Fare clic su **Start** e scegliere **Pannello di controllo**. Viene visualizzata la finestra **Pannello di controllo**.
- **2** Fare clic sull'icona **Sistema**. Viene visualizzata la finestra di dialogo corrispondente. Se **Sistema** non è visualizzato, fare dicsu **Passa alla visuallizzazione classica sinistra**.
- **3** Selezionare la scheda **Hardware**, quindi fare clic su **Gestione periferiche**.
- **4** Fare doppio clic sull'opzione corrispondente alla periferica installata e quindi fare doppio clic sulla periferica. Viene visualizzata la finestra di dialogo **Proprietà**.
- **5**Assicurarsi che il messaggio **La periferica funziona correttamente** sia visualizzato in **Stato periferica**.

#### **6**Fare clic su **OK**.

Chiudere tutte le finestre aperte. La periferica è pronta per l'utilizzo.

La periferica non funziona correttamente nei seguenti casi :

- ❑ In **Gestione periferiche** la periferica è contrassegnata con un punto di domanda o un punto esclamativo giallo. Selezionare la periferica e fare clic su **Disinstalla**. Ripetere le operazioni a partire dal punto 2 in **Installazione di un driver**.
- ❑ Facendo doppio clic sulla categoria della periferica nell'elenco della finestra Gestione periferiche non viene visualizzata la periferica in uso.

È necessario rimuovere la periferica. Vedere **[Disinstallazione di un driver \(pagina](#page-61-0) 61)** per rimuoverla. Ripetere le operazioni a partire dal punto 2 in **[Installazione di un driver \(pagina](#page-56-1) 56)**.

❑ Fare doppio clic su **Altre periferiche** per visualizzare la periferica in uso. Selezionare la periferica e quindi fare clic su **Disinstalla**. Ripetere le operazioni a partire dal punto 2 in **[Installazione di un driver](#page-56-1)  [\(pagina](#page-56-1) 56)**.

<span id="page-59-0"></span>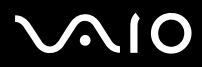

*59*[n](#page-58-1)

 $\blacktriangleright$ 

- ❑ Se il messaggio **La periferica funziona correttamente** non viene visualizzato, la periferica non funziona. Fare clic su **OK** per chiudere la finestra di dialogo **Proprietà**, quindi reinstallare il driver attenendosi alla seguente procedura:
	- $\Box$ Fare clic su **Disinstalla**.
	- ❑Nella finestra **Conferma rimozione periferica** fare clic su **OK**.
	- ❑Fare clic su **Sì** e riavviare il computer.
	- $\Box$ Dopo il riavvio del computer, ripetere le operazioni a partire dal punto 2 in **[Installazione di un driver \(pagina](#page-56-1) 56)**.
- ❑ Se la periferica non viene visualizzata nella finestra di dialogo **Proprietà**, la periferica non funziona correttamente. Ripetere i passaggi da 1 a 4 indicati nelle sezioni precedenti per verificare l'installazione del driver. Selezionare la periferica e fare clic su **Disinstalla** per rimuoverla. Fare clic su **Sì** per riavviare il computer. Dopo il riavvio del computer, ripetere le operazioni a partire dal punto 2 in **[Installazione di un driver \(pagina](#page-56-1) 56)**.

# <span id="page-60-1"></span>**AIO**

# <span id="page-60-0"></span>*Aggiornamento di un driver*

Per aggiornare il driver, procedere come segue:

- **1**Fare clic su **Start** nella barra delle applicazioni.
- **2**Scegliere **Pannello di controllo**.
- **3** Fare clic sull'icona **Stampanti e altro hardware**. Quindi selezionare la periferica che si desidera ripristinare.
- **4**Nella scheda **Hardware** fare clic su **Proprietà**.
- **5**Nella scheda **Driver** fare clic su **Aggiorna driver**.
- **6** Seguire le istruzioni visualizzate. È possibile eseguire la ricerca automatica del driver oppure indicare manualmente il percorso del driver.

#### Oppure:

- **1**Fare clic su **Start** nella barra delle applicazioni.
- **2**Scegliere **Risorse del computer**.
- **3**Fare clic su **Visualizza informazioni sul sistema** sul lato sinistro della finestra.
- **4**Selezionare la scheda **Hardware**, quindi fare clic su **Gestione periferiche**.
- **5** Fare doppio clic sull'opzione corrispondente alla periferica installata e quindi fare doppio clic sulla periferica. Viene visualizzata la finestra di dialogo **Proprietà**.
- **6**Scegliere la scheda **Driver**.
- **7** Fare clic su **Aggiorna driver**. L'aggiornamento del driver è completato.
- ✍ Per aggiornare il driver della periferica, è necessario eseguire l'accesso come amministratore.

<span id="page-61-1"></span>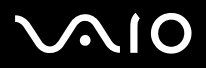

*Gestione dei driver*

# <span id="page-61-0"></span>*Disinstallazione di un driver*

Durante la disinstallazione del driver, la periferica deve essere connessa al computer.

Per disinstallare il driver, procedere come segue:

- **1**Fare clic su **Start** nella barra delle applicazioni.
- **2**Scegliere **Pannello di controllo**.
- **3** Fare clic sull'icona **Stampanti e altro hardware**. Quindi selezionare la periferica che si desidera ripristinare.
- **4**Nella scheda **Hardware** fare clic su **Proprietà**.
- **5**Nella scheda **Driver** fare clic su **Disinstalla**.
- **6** Se viene richiesto di riavviare il computer, fare clic su **Sì**. Il pulsante **Disinstalla** non è disponibile se a causa della rimozione del driver la periferica diventerebbe inutilizzabile.

Oppure:

- **1**Fare clic su **Start** nella barra delle applicazioni.
- **2**Scegliere **Risorse del computer**.
- **3**Fare clic su **Visualizza informazioni sul sistema** sul lato sinistro della finestra.
- **4**Selezionare la scheda **Hardware**, quindi fare clic su **Gestione periferiche**.
- **5** Fare doppio clic sull'opzione corrispondente alla periferica installata e quindi fare doppio clic sulla periferica. Viene visualizzata la finestra di dialogo **Proprietà**.
- **6**Scegliere la scheda **Driver**.
- **7** Fare clic su **Disinstalla**. La disinstallazione del driver è completata.
- ✍ Per disinstallare il driver della periferica, è necessario eseguire l'accesso con l'account del proprietario.

<span id="page-62-1"></span>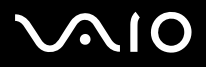

# <span id="page-62-0"></span>*Ripristino di un driver*

La funzionalità Ripristino configurazione di sistema di Microsoft Windows XP consente di ripristinare uno stato precedente del computer in caso di problemi, senza perdere i file dei dati personali.

Questa funzionalità controlla le modifiche al sistema e crea automaticamente punti di ripristino di facile identificazione che consentono di ripristinare uno stato precedente del sistema. I punti di ripristino vengono creati ogni giorno in occasione di importanti eventi di sistema, ad esempio durante l'installazione di un'applicazione o di un driver.

Per ripristinare un driver precedente, procedere come segue:

- **1** In **Pannello di controllo** aprire la periferica che non funziona correttamente. Per aprire la periferica:
	- ❑Fare clic su **Start** nella barra delle applicazioni.
	- ❑ Scegliere **Pannello di controllo**. Viene visualizzata la finestra **Pannello di controllo**.
	- ❑Fare clic sull'icona **Stampanti e altro hardware**.
	- ❑Quindi selezionare la periferica che si desidera ripristinare.
- **2**Nella scheda **Hardware** fare clic su **Proprietà**.
- **3**Scegliere la scheda **Driver**.
- **4**Nella scheda **Driver** fare clic su **Ripristina driver**.

Oppure:

- **1**Fare clic su **Start** nella barra delle applicazioni.
- **2**Scegliere **Risorse del computer**.
- **3**Fare clic su **Visualizza informazioni sul sistema** sul lato sinistro della finestra.
- **4**Selezionare la scheda **Hardware**, quindi fare clic su **Gestione periferiche**.

<span id="page-63-0"></span>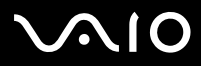

[n](#page-62-1)

 $\blacktriangleright$ 

- **5** Fare doppio clic sull'opzione corrispondente alla periferica installata e quindi fare doppio clic sulla periferica. Viene visualizzata la finestra di dialogo **Proprietà**.
- **6**Scegliere la scheda **Driver**.
- **7** Nella scheda **Driver** fare clic su **Ripristina driver**. Il ripristino del driver precedente è completato.
- ✍ Per eseguire questa procedura è necessario accedere al computer con l'account del proprietario.

Il ripristino del computer non ha alcun effetto sui file dei dati personali.

Per ulteriori informazioni sulla funzionalità Ripristino configurazione di sistema, vedere la **Guida in linea e supporto tecnico**.

<span id="page-64-1"></span>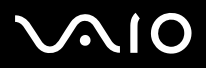

# <span id="page-64-0"></span>*Download di driver*

È possibile scaricare le versioni più recenti dei driver del computer dal sito Web Sony.

Per scaricare i driver più recenti, procedere come segue:

- **1**Andare all'indirizzo<www.vaio-link.com>e scegliere la lingua desiderata.
- **2**Selezionare **Driver e aggiornamenti** e seguire la procedura visualizzata.

Per installare il driver, seguire le istruzioni scaricate con il driver o consultare la **Guida per la risoluzione dei problemi e il ripristino del sistema VAIO** in formato cartaceo.

✍ Non scaricare o installare driver non forniti da VAIO-Link poiché potrebbero causare problemi di incompatibilità.